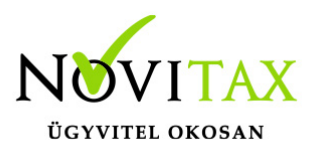

### WebBér használata **A WebBér programról:**

A **WebBér** online személyi és munkaidő nyilvántartó rendszer lehetővé teszi, hogy átnézze személyi adatait, a személyi adataiban bekövetkező változásokat azonnal közölni tudja a munkáltatójával. Megnézheti beosztását, kényelmesen vezetheti jelenléti ívét, szabadságot igényelhet, és egyéb távolléteket is jelezhet, amelyekhez dokumentumokat csatolhat, bármilyen üzenetet eljuttathat munkáltatójához.

Elektronikusan aláírt formában a számfejtéssel egy időben megkapja a számfejtési lapokat, az éves bérstatisztikáját, és minden más előírt dokumentumot (pl. az "M30"-as jövedelemigazolás).

Munkáltatói igazolást, és más hasonló dokumentumokat igényelhet a munkáltatójától.

#### **Szerepkörök**

A WebBér programban a Felhasználók az alábbi szerepkörökkel rendelkezhetnek.

- Cégadminisztrátor
- Koordinátor
- Munkavállaló

A szerepkör meghatározza azt, hogy a Felhasználók milyen jogkörrel használhatják a WebBér felületet. Milyen menüpontokat használhatnak, milyen Felhasználói körhöz van hozzáférésük és mely cégek adatbázisát láthatják.

cég adminisztrátori szerepkör:

A WebBér program regisztrációjakor jön létre megadott e-mail címmel.

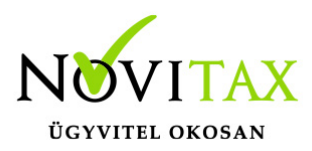

Teljes jogú felhasználó a profilban, aki további felhasználókat vehet fel

Az összes menüpontot láthatja és használhatja

A cég összes Felhasználójához hozzáfér, láthatja és kezelheti az adatait.

Koordinátori szerepkör:

A cégadminisztrátor állíthatja be az adott Felhasználót az adott cégbe/cégekbe koordinátorként.

A koordinátor a jogköréhez megadott funkciókat érheti el a WebBér felületén.

A jogkörhöz tartozó jogokat a cégadminisztrátor határozza meg és osztja ki.

A koordinátor a saját és a csoportjába tartozó személyek adatait láthatja és szerkesztheti.

A koordinátor abban az esetben, ha szerepel a valamely cégben, mint munkavállaló, akkor a szerepkör választóban választhatja ki, hogy melyik szerepkörében szeretné használni a WebBér felületet.

Ha több cégben is koordinátor a Felhasználó, akkor a Profilválasztóban választhatja ki a használni kívánt céget.

Munkavállalói szerepkör:

Munkavállalói szerepkörrel csak a saját adatait láthatja és szerkesztheti a Felhasználó.

A munkavállalói szerepkör csak a meghatározott menüpontokat láthatja.

Ha a munkavállalónak több jogviszonnyal rendelkezik egy adott cégben, vagy több cégben van

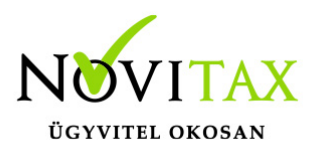

jogviszonya, akkor a ki kell választania a szerkeszteni kívánt jogviszonyt, illetve több cég esetén a céget is.

### **Belépés**

Regisztráció után kapott "WebBér fiókaktiválás" tárgyú e-mailben található "Aktiválás" gombbal lehet a regisztrációkor megadott e-mail címhez jelszót beállítani. A jelszó megadásakor figyelni kell, hogy a leírásban megadott paramétereknek megfeleljen, illetve megegyezzen a két alkalommal beírt jelszó. Ha nem találja az e-mail fiókjában a "WebBér fiókaktiválás" levelet, kérjük ellenőrizze a Levélszemét mappát is. Ha nem kapott aktiváló e-mailt, keresse a WebBér program adminisztrátorát vagy a koordinátorát. A "Belépés" gomb segítségével léphetünk be a WebBér programba első alkalommal. A későbbiekben a "Novitax WebBér Demó – Bejelentkezés" felületen adható meg a felhasználónév és a jelszó.

### **Új jelszó igénylése**

Az "Elfelejtette jelszavát?" linkre kattintva a felhasználói fiókhoz tartozó e-mail cím megadása után az "Új jelszó igénylése" gombbal igényelhetünk új jelszót.

A megadott e-mail fiókba érkező levélben található "Új jelszavának megadásához kattintson ide" gombbal adhatjuk meg az új jelszavunkat.

Csak olyan e-mail cím adható meg mely a WebBér rendszerben megtalálható.

Ha nem találja a beérkező levelek között az e-mail fiókjában a "Elfelejtett jelszó" tárgyú levelet, kérjük ellenőrizze a Levélszemét mappát is.

Ha nem kapott "Elfeleitett jelszó" e-mailt, akkor keresse a WebBér program adminisztrátorát vagy a koordinátorát.

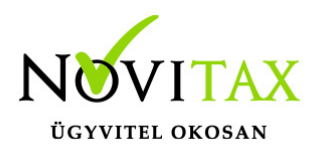

### **Cég adminisztrátori jogosultság:**

#### **Felső sor:**

Profil/cég választó Ha a Felhasználó több céghez rendelkezik jogosultsággal, akkor itt választhatja ki a használni kívánt cégprofilt.

Szerepkör választó

A szerepkör meghatározza azt, hogy a Felhasználók milyen jogkörrel használhatják a WebBér felületet. Milyen menüpontokat használhatnak, milyen Felhasználói körhöz van hozzáférésük és mely cégek adatbázisát láthatják.

Ha a Felhasználó több szerepkörrel vagy jogviszonnyal rendelkezik a WebBér programban itt választhatja ki a használni kívánt szerepkört.

A cégadminisztrátori szerepkör itt megegyezik a koordinátori szerepkörrel.

Cégadminisztrátori szerepkörrel rendelkező felhasználó választhat, hogy koordinátorként vagy munkavállalóként használja a felületet.

Koordinátor: saját és a hozzá tartozó munkavállalók adatait láthatja, szerkesztheti

Munkavállalói szerepkör: csak a saját adatait láthatja, szerkesztheti

Munkavállalói szerepkörrel rendelkező Felhasználó itt akkor tud választani, ha több jogviszonnyal rendelkezik az adott cégben

Üzenetek ikon

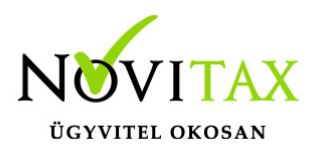

- Az ikon mellett piros körben látható az új, még nem olvasott üzenetek száma.
- Az ikonon kattintva a lenyíló ablakban láthatjuk a legutóbbi üzenetek részleteit.
- Olvasottá tehetünk egy üzenetet, ha rákattintunk.
- Az "Összes" opciót választva láthatóak lesznek az eddig kapott összes üzenetünk. A "Láttam"gombbal jelölhetjük olvasottnak az egyes üzeneteket
- A "Zászló" ikonon megjelenő piros szám mindig a még nem látott, olvasott üzenetek számát mutatja.

Felhasználói fiók szerkesztése

Átírható a Felhasználóhoz tartozó név, e-mail cím

Jelszó változtatás

Itt módosítható a korábban megadott jelszó. Figyelni kell arra, hogy az új jelszó megfeleljen a biztonsági paramétereknek és a jelszó megerősítésekor pontosan ugyanazt adjuk meg, mint a jelszó mezőben.

#### Kijelentkezés

A Felhasználó kijelentkezésekor a WebBér belépési felületére jutunk vissza.

#### 1. **Személyek menüpont**

2.1 Személyek

A cégadminisztrátor ebben a menüpontban láthatja azokat a munkavállalókat melyek az adott cégadminisztrátori jogosultsághoz tartoznak.

Szűrési lehetőség:

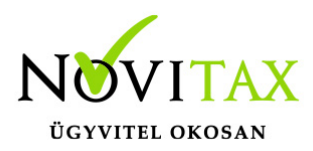

Névre, Adójelre lehet szűrni illetve keresni.

A szűrési szempont megadása után a "Szűrés" gomb megnyomásával láthatjuk a szűrt találatokat

A jogviszony állapota alapján beállítható az aktív/inaktív/összes jogviszony megjelenítése

A képernyő alsó részén beállítható a megjelenítendő találatok száma

A kiválasztott munkavállaló sorában található "Mutat" gombbal tekinthetők meg a munkavállaló személyi kartonja. A személyi karton az OFFLINE bérprogramból feltöltött adatokat tartalmazza. A Felhasználóknak itt csak megtekinthetési lehetőségük van. Az adatok változtatását, az "Adatváltoztatás" menüpontban lehet kezdeményezni.

### **2.2 Csoportok**

Cégadminisztrátori szerepkör használata esetén csoportosíthatjuk a munkavállalókat. Létrehozhatunk új munkavállalói csoportokat, a létrehozott csoportokat szerkeszthetjük, esetleg a már meglévő és nem használt csoportokat törölhetjük.

-+ gombbal hozhatunk létre új csoportot.

- Szerkesztés gomb használatával tudjuk a kiválasztott csoportot szerkeszteni, módosítani
- Csoport kezelők frissítése

A csoporthoz tartozó kezelőt választhatjuk ki

-"CERUZA" ikon:

Az ikon használatával módosíthatjuk a csoport nevét, megnevezését

## [www.novitax.hu](http://www.novitax.hu)

1105 Budapest, Gitár utca 4. | Tel.: (+36 1) 263-2363 | E-mail: [novitax@novitax.hu](mailto:novitax@novitax.hu)

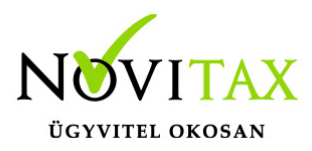

#### $- +$  Gomb:

Személyek hozzáadása a csoporthoz. A sor elején található Check box –ba klikkelve választhatjuk a csoportba sorolni kívánt személyeket.

#### 2. **Munkaidő**

- 3.1Beosztások
- 3.2 Munkaidő Analitikák

#### **Szabadságok elbírálása**

#### 3. **Adatváltoztatás**

5.1 Személyes adatok módosítása már létező jogviszonyban:

A személyi kartonon szereplő adatokban történő változás esetén itt tudjuk az adatváltoztatási kérelmeket elindítani.

Láthatjuk a korábban elindított adatváltoztatási kérelmek státuszát.

Új adatváltoztatást a + gombbal indíthatunk.

Első lépésben ki kell választani azt az adatlapot, melyen a változtatni kívánt adat szerepel.

Cégadminisztrátori szerepkörrel a kiválasztott adatlapon először a munkavállalót kell kiválasztanunk, akinek az adatairól változás bejelentőt szeretnénk küldeni.

Az adatlap összes kötelező mezőjének kitöltése után a "Fájl feltöltése" gombbal csatolhatunk az

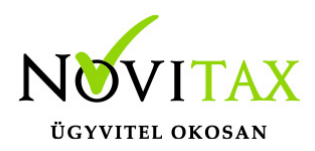

adatváltoztatási kérelemhez dokumentumokat.

Az elküldött adatváltoztatási kérelmek az OFFLINE bérprogramba kerülnek

A kérelmeket elbírálása a Bérszámfejtő feladata.

Elutasítás esetén az adatok nem kerülnek fel sem a WebBér felületre sem a bérprogramba.

Elfogadása után az új adatok megjelennek az OFFLINE bérprogramban majd a WebBér felületen is a személyi kartonon.

- Személyi alapadatok változtatása
- Elérhetőségek változtatása
- lgazolványok változtatása
- Előző munkahely adatok változtatása
- Bankszámlaszám, utalási cím változtatása
- Cím változtatása
- Magzat adat és változásbejelentő
- Hozzátartozó adat és változásbejelentő

5.2 Jogviszonyokra vonatkozó bejelentők:

Lehetőség van a jogviszony létesítésével, változtatásával kapcsolatos bejelentők kitöltésére is.

Bejelentő/változás bejelentő kitöltésekor figyelni kell arra, hogy kötelező mezők kitöltöttek legyenek, mert a Bérprogramban csak így kerülhet be az adatok.

A bejelentőkhöz a "Fájl kiválasztása" gombbal tölthetünk fel különböző dokumentumokat.

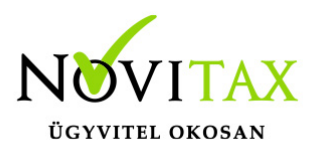

A kitöltött bejelentők az OFFLINE bérprogramba kerülnek, ahol a bérszámfejtő elbírálja a bejelentést. Ha az adatbejelentő elfogadásra kerül, akkor az adatok bekerülnek az OFFLINE bérprogramba ahonnan elkészíthető az ÁNYK programból küldhető bejelentő.

- T1041: Munkaviszony létesítés/változás bejelentő
- T1042: Egyszerűsített foglalkoztatott létesítés/változás
- TMUNK: kölcsönzött munkavállaló létesítés/változás bejelentő
- T1044D: Iskolaszövetkezeti tag létesítés/változás bejelentő
- T1045NY: Nyugdíjas szövetkezeti tag létesítés/változás bejelentő

### 5. **Dokumentumtár**

Az OFFLINE bérprogramban elvégzett számfejtések eredményeként elkészült dokumentumokat a Dokumentumtárban tekinthetőek meg. A feltöltött bérszámfejtési bizonylatokat, dokumentumokat három féle nézettben csoportosítva láthatjuk

6.1 Dokumentumtár – Összes dokumentum

Cégadminisztrátori szerepkörrel belépve az összes munkavállaló összes feltöltött dokumentumát láthatjuk.

A Személyek neve mellett található "ikon" -ra kattintva az adott személy személyi kartonjára juthatunk.

"Letöltés" gombbal a kiválasztott dokumentumot letölthetjük. A letöltés helye és a megtekinthetőség lehetősége az adott eszköz beállításaitól és a használt böngésző beállításaitól függ. A beállítások módosításához keresse Rendszergazdáját.

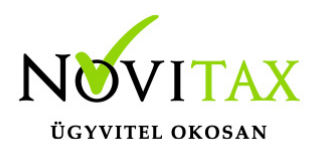

6.2 Dokumentumtár / Dokumentumok dátum szerint

Hónapok szerint csoportosítva találhatóak a mappákban a feltöltött dokumentumok.

Az "Egész év" mappában ebben a nézetben is láthatjuk az összes dokumentumot.

6.3 Dokumentumtár / Dokumentumok típus szerint:

A feltöltött dokumentumok tartalma alapján csoportosítva láthatjuk a dokumentumokat.

### 6. **Beállítások**

### **7.1 Cégfelhasználók**

A cég adminisztrátora itt láthatja a céghez cégprofilhoz tartozó felhasználókat.

Szűrés gomb segítségével csökkenthetjük a megjelenített találatokat.

A Felhasználók e-mail címét, nevét, utolsó belépési dátumát és a Felhasználóhoz tartozó jogosultságok láthatók.

A "Nyilacska" gombbal ismételten elküldhetjük az aktiváló e-mail az adott Felhasználónak.

"Törlés" gomb segítségével törölhetünk Felhasználót. Ha törlünk egy felhasználót akkor a törölt Felhasználó nem tud többet a WebBér program felületére belépni. Ezért megfelelő körültekintéssel használja a törlési lehetőséget!

A "+" gombbal felvihetünk új cégfelhasználót vagy a már meglévő Felhasználókat rendelhetjük hozzá új cégekhez vagy adhatunk a Felhasználónak új jogkört.

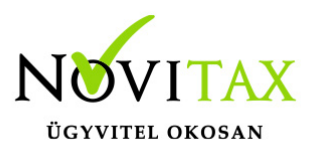

Új Felhasználó felvitele:

Az e-mail címhez írjuk be a felvenni kívánt Felhasználó e-mail címét, majd adjuk meg

a nevét. Jogkörnél válasszuk ki a megfelelő jogkört (jogkör létrehozása: Beállítások/Jogosultsági körök menüpontban). Könyvelt cégeknél adhatjuk meg mely cégekhez legyen hozzáférése. Több céget is kiválaszthatunk.

Meghívás gombbal küldhetjük ki az aktivációs e-mailt.

Az új Felhasználónak koordinátori szerepköre lesz, a jogkörében adtuk meg azt, hogy milyen menüpontok funkcióihoz férhet hozzá.

Új jogkör hozzárendelése már meglévő Felhasználóhoz:

Az e-mail címhez írjuk be a módosítani kívánt Felhasználó e-mail címét, majd adjuk meg a nevét.

Jogkörnél válasszuk ki a megfelelő jogkört (jogkör létrehozása: Beállítások/Jogosultsági körök menüpontban).

Könyvelt cégeknél adhatjuk meg mely céghez vagy cégekhez legyen hozzáférése. Több céget is kiválaszthatunk.

Meghívás gombbal küldhetjük ki az aktivációs e-mailt.

Új cég hozzárendelése már meglévő Felhasználóhoz:

Az e-mail címhez írjuk be a módosítani kívánt Felhasználó e-mail címét, majd adjuk meg a nevét.

Jogkörnél válasszuk ki a megfelelő jogkört (jogkör létrehozása: Beállítások/Jogosultsági körök

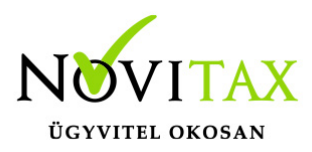

menüpontban).

Könyvelt cégeknél adhatjuk meg mely céghez vagy cégekhez legyen hozzáférése. Több céget is kiválaszthatunk.

"Meghívás" gombbal küldhetjük ki az aktivációs e-mailt

### **7.2 Jogosultsági körök**

Gombbal hozhatunk létre új jogosultsági kört

a jogkör nevének megadása után beállítható, hogy milyen menüpontokhoz legyen az új jogkörrel felruházott felhasználónak joga. A jogosultsági körök a későbbiekben is módosíthatók a szerkesztés gombbal.

### **Koordinátori jogosultság**

Koordinátori jogosultsághoz tartozó cégprofilokat és a cégprofilokhoz tartozó jogköröket a cégadminisztrátor adhatja meg.

A koordinátor a teljes menükiosztásból azokat láthatja, melyekhez a cégadminisztrátor jogkört állított be számára.

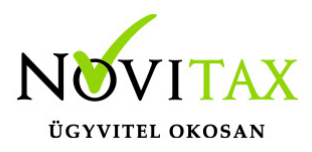

#### **Felső sor:**

#### **Profil/cég választó**

Ha a Felhasználó több jogviszonnyal rendelkezik a WebBér programban itt választhatja ki a használni kívánt jogyiszonyt.

#### **Szerepkör választó**

Koordinátori jogosultság esetén lehetőség van szerepkör választásra.

Profil admin: A felhasználóhoz rendelt összes cég profilját láthatja

Koordinátor: saját és a hozzá tartozó munkavállalók adatait láthatja, szerkesztheti

Munkavállalói szerepkör: csak a saját adatait láthatja, szerkesztheti

#### **Üzenetek ikon**

- Az ikon mellett piros körben látható az új, még nem olvasott üzenetek száma.
- Az ikonon kattintva a lenyíló ablakban láthatjuk a legutóbbi üzenetek részleteit.
- Olvasottá tehetünk egy üzenetet, ha rákattintunk.
- Az "Összes" opciót választva láthatók lesznek az eddig kapott összes üzenetünk. A "Láttam" gombbal jelölhetjük olvasottnak az egyes üzeneteket
- A "Zászló" ikonon megjelenő piros szám mindig a még nem látott, olvasott üzenetek számát mutatja.

#### **Felhasználói fiók szerkesztése**

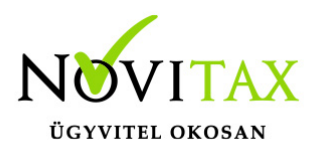

Felülírható a Felhasználóhoz tartozó név, e-mail cím

### **Jelszó változtatás**

Itt módosítható a korábban megadott jelszó. Itt is figyelni kell arra, hogy az új jelszó megfeleljen a biztonsági paramétereknek és a jelszó megerősítésekor ugyanazt adjuk meg mint a jelszó mezőben.

### **Kijelentkezés**

A Felhasználó kijelentkezésekor a WebBer belépési felületére jutunk vissza.

### 1. **Személyek**

#### **1.1 Személyek**

A koordinátor ebben a menüpontban láthatja azokat a munkavállalókat melyek az adott koordinátori jogosultsághoz tartoznak.

Szűrési lehetőség:

Névre, Adójelre lehet szűrni illetve keresni.

A szűrési szempont megadása után a "Szűrés" gomb megnyomásával láthatjuk a szűrt találatokat

A jogviszony állapota alapján beállítható az aktív/inaktív/összes jogviszony megjelenítése

A képernyő alsó részén beállítható a megjelenítendő találatok száma

A kiválasztott munkavállaló sorában található "Mutat" gombbal tekinthetők meg a munkavállaló

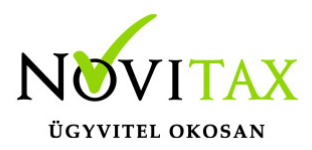

személyi kartonja. A személyi karton az OFFLINE bérprogramba feltöltött adatokat tartalmazza. A Felhasználóknak itt csak megtekintési lehetőségük van. Az adatok változtatását az "Adatváltoztatás" menüpontban lehet kezdeményezni.

### **1.2. Csoportok**

Koordinátori szerepkör használata esetén csoportosíthatjuk a munkavállalókat. Létrehozhatunk új munkavállalói csoportokat, a létre hozott csoportokat szerkeszthetjük, esetleg a már meglévő és nem használt csoportokat törölhetjük.

-+ gombbal hozhatunk létre új csoportot.

– Szerkesztés gomb használatával tudjuk a kiválasztott csoportot szerkeszteni, módosítani

– Csoport kezelők frissítése

A csoporthoz tartozó kezelőt választhatjuk ki

-"CERUZA" ikon:

Az ikon használatával módosíthatiuk a csoport nevét, megnevezését

– + Gomb:

Személyek hozzáadása a csoporthoz. A sor elején található Check box –ba klikkelve választhatjuk a csoportba sorolni kívánt személyeket.

#### 2. **Munkaidő**

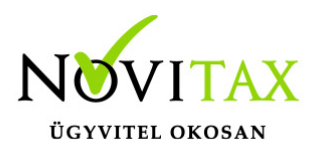

- 3.1Beosztások
- 3.2 Munkaidő Analitikák
- 3.3 Jelenlétek
- 3. **Szabadságok elbírálása**
- 4. **Adatváltoztatás**

4.1 Személyes adatok módosítása már létező jogviszonyban:

A személyi kartonon szereplő adatokban történő változás esetén itt tudjuk az adatváltoztatási kérelmeket elindítani.

Láthatjuk a korábban elindított adatváltoztatási kérelmek státuszát.

Új adatváltoztatást a + gombbal indíthatunk.

Első lépésben ki kell választani azt az adatlapot, melyen a változtatni kívánt adat szerepel.

Koordinátori szerepkörrel a kiválasztott adatlapon először a munkavállalót kell kiválasztanunk, akinek az adatairól változás bejelentőt szeretnénk küldeni.

Az adatlap összes kötelező mezőjének kitöltése után a "Fájl feltöltése" gombbal csatolhatunk az adatváltoztatási kérelemhez dokumentumokat.

Az elküldött adatváltoztatási kérelmek az OFFLINE bérprogramba kerülnek

A kérelmeket elbírálása a Bérszámfejtő feladata.

## [www.novitax.hu](http://www.novitax.hu)

1105 Budapest, Gitár utca 4. | Tel.: (+36 1) 263-2363 | E-mail: [novitax@novitax.hu](mailto:novitax@novitax.hu)

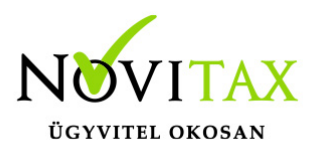

Elutasítás esetén az adatok nem kerülnek fel sem a WebBér felületre sem a bérprogramba.

Elfogadása után az új adatok megjelennek az OFFLINE bérprogramban majd a WebBér felületen is a személyi kartonon.

- Személyi alapadatok változtatása
- Elérhetőségek változtatása
- Igazolványok változtatása
- Előző munkahely adatok változtatása
- Bankszámlaszám, utalási cím változtatása
- Cím változtatása
- Magzat adat és változásbejelentő
- Hozzátartozó adat és változásbejelentő

5.2 Jogviszonyokra vonatkozó bejelentők:

Lehetőség van a jogviszony létesítésével, változtatásával kapcsolatos bejelentők kitöltésére is.

Bejelentő/változás bejelentő kitöltésekor figyelni kell arra, hogy kötelező mezők kitöltöttek legyenek, mert a Bérprogramban csak így kerülhet be az adatok.

A bejelentőkhöz a "Fájl kiválasztása" gombbal tölthetünk fel különböző dokumentumokat.

A kitöltött bejelentők az OFFLINE bérprogramba kerülnek, ahol a bérszámfejtő elbírálja a bejelentést. Ha az adatbejelentő elfogadásra kerül, akkor az adatok bekerülnek az OFFLINE bérprogramba ahonnan elkészíthető az ÁNYK programból küldhető bejelentő.

T1041: Munkaviszony létesítés/változás bejelentő

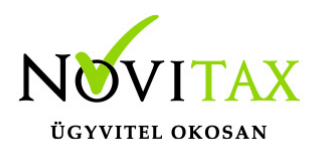

- T1042: Egyszerűsített foglalkoztatott létesítés/változás
- TMUNK: kölcsönzött munkavállaló létesítés/változás bejelentő
- T1044D: Iskolaszövetkezeti tag létesítés/változás bejelentő
- T1045NY: Nyugdíjas szövetkezeti tag létesítés/változás bejelentő

#### 5. **Dokumentumtár**

Az OFFLINE bérprogramban elvégzett számfejtések eredményeként elkészült dokumentumokat a Dokumentumtárban tekinthetők meg. A feltöltött bérszámfejtési bizonylatokat, dokumentumokat három féle nézettben csoportosítva láthatjuk

6.1 Dokumentumtár – Összes dokumentum

Koordinátori szerepkörrel belépve az összes munkavállaló összes feltöltött dokumentumát láthatjuk.

A Személyek neve mellett található "ikon" -ra kattintva az adott személy személyi kartonjára juthatunk.

"Letöltés" gombbal a kiválasztott dokumentumot letölthetjük. A letöltés helye és a megtekintés lehetősége az adott eszköz beállításaitól és a használt böngésző beállításaitól függ. A beállítások módosításához keresse Rendszergazdáját.

5.2 Dokumentumtár / Dokumentumok dátum szerint

Hónapok szerint csoportosítva találhatóak a mappákban a feltöltött dokumentumok.

Az "Egész év" mappában ebben a nézetben is láthatjuk az összes dokumentumot.

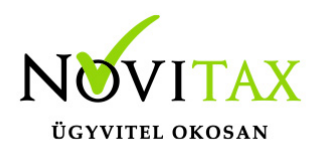

5.3 Dokumentumtár / Dokumentumok típus szerint:

A feltöltött dokumentumok tartalma alapján csoportosítva láthatjuk a dokumentumokat.

### **Munkavállalói jogosultság:**

**Felső sor:** 

### **Cég választó**

Ha a Felhasználó több jogviszonnyal rendelkezik a WebBér programban itt választhatja ki a használni kívánt jogviszonyt.

#### **Szerepkör választó**

Munkavállalói szerepkör: csak a saját adatait láthatja, szerkesztheti

### **Üzenetek ikon**

- Az ikon mellett piros körben látható az új, még nem olvasott üzenetek száma.
- Az ikonon kattintva a lenyíló ablakban láthatjuk a legutóbbi üzenetek részleteit.
- Olvasottá tehetünk egy üzenetet, ha rákattintunk.
- Az "Összes" opciót választva láthatók lesznek az eddig kapott összes üzenetünk. A "Láttam" gombbal jelölhetjük olvasottnak az egyes üzeneteket
- A "Zászló" ikonon megjelenő piros szám mindig a még nem látott, olvasott üzenetek számát mutatja.

#### **Felhasználói fiók szerkesztése**

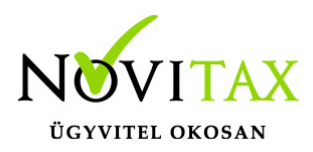

Felülírható a Felhasználóhoz tartozó név, e-mail cím

### **Jelszó változtatás**

Itt módosítható a korábban megadott jelszó. Itt is figyelni kell arra, hogy az új jelszó megfeleljen a biztonsági paramétereknek és a jelszó megerősítésekor ugyanazt adjuk meg mint a jelszó mezőben.

### **Kijelentkezés**

A Felhasználó kijelentkezésekor a WebBér belépési felületére jutunk vissza.

#### 1. **Jelenlét menüpont**

A jelenlétek képernyőn tudja a munkavállaló jelezni, amennyiben valamilyen távolléte volt. A jelenléti ívet az "Aláírás" gombra kattintva a tárgynapig aláírásra kerülnek a munkavállaló jelenlét napjai. Az aláírt napok esetében a programban zöld pipa jelenik meg.

### 2. **Adatváltoztatás menüpont**

2.1 Személyes adatok módosítása már létező jogviszonyban:

A személyi kartonon szereplő adatokban történő változás esetén itt tudjuk az adatváltoztatási kérelmeket elindítani.

Láthatjuk a korábban elindított adatváltoztatási kérelmek státuszát.

Új adatváltoztatást a + gombbal indíthatunk.

Első lépésben ki kell választani azt az adatlapot, melyen a változtatni kívánt adat szerepel.

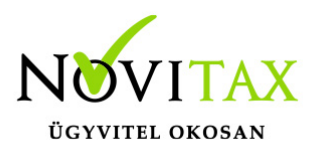

Munkavállalói szerepkörrel a kiválasztott adatlapon betöltődnek az OFFLINE bérprogramból feltöltött adatok.

Az adatlapon át kell írni a változtatni kívánt adatokat. Figyelni kell arra, hogy az összes kötelező mezőjének kitöltésre kerüljön. A "Fájl feltöltése" gombbal csatolhatunk az adatváltoztatási kérelemhez dokumentumokat.

Az elküldött adatváltoztatási kérelmek az OFFLINE bérprogramba kerülnek

A kérelmeket elbírálása a Bérszámfejtő feladata.

Elutasítás esetén az adatok nem kerülnek fel sem a WebBér felületre sem a bérprogramba.

Elfogadása után az új adatok megjelennek az OFFLINE bérprogramban majd a WebBér felületen is a személyi kartonon.

- Személyi alapadatok változtatása
- Elérhetőségek változtatása
- lgazolványok változtatása
- Előző munkahely adatok változtatása
- Bankszámlaszám, utalási cím változtatása
- Cím változtatása
- Magzat adat és változásbejelentő
- Hozzátartozó adat és változásbejelentő

#### 3. **Dokumentumtár menüpont**

Az OFFLINE bérprogramban elvégzett számfejtések eredményeként elkészült dokumentumokat a

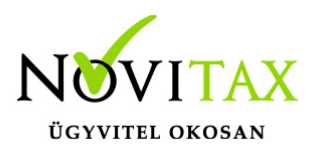

Dokumentumtárban tekinthetők meg. A feltöltött bérszámfejtési bizonylatokat, dokumentumokat három féle nézettben csoportosítva láthatjuk

### **3.1 Dokumentumtár – Összes dokumentum**

Koordinátori szerepkörrel belépve az összes munkavállaló összes feltöltött dokumentumát láthatjuk.

A Személyek neve mellett található "ikon" -ra kattintva az adott személy személyi kartonjára juthatunk.

"Letöltés" gombbal a kiválasztott dokumentumot letölthetjük. A letöltés helye és a megtekintés lehetősége az adott eszköz beállításaitól és a használt böngésző beállításaitól függ. A beállítások módosításához keresse Rendszergazdáját.

### **3.2 Dokumentumtár / Dokumentumok dátum szerint**

Hónapok szerint csoportosítva találhatóak a mappákban a feltöltött dokumentumok.

Az "Egész év" mappában ebben a nézetben is láthatjuk az összes dokumentumot.

### **3.3 Dokumentumtár / Dokumentumok típus szerint:**

A feltöltött dokumentumok tartalma alapján csoportosítva láthatjuk a dokumentumokat.

#### 4. **Adatlap**

Az Adatlap menüpontban tudjuk megtekinteni a személyi kartont, mely az OFFLINE bérprogramba feltöltött adatokat tartalmazza.

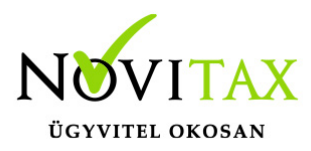

A Felhasználóknak itt csak megtekintési lehetőségük van. Az adatok változtatását az "Adatváltoztatás" menüpontban lehet kezdeményezni.

### 5. **Szabadság igénylés**

A szabadság igénylést a bal felső sarokban található KÉZ ikonra kattintva lehet kiválasztani a szabadás típusát. Ezt követően be kell jelölni a szabadság napjait, majd a Rögzítés gombra kattintani. Ezt követően a szabadság-igény megjelenik a koordinátor szabadság-elbíráló képernyőjén. A szabadság-elbírálásról (elfogadás vagy elutasítás) a WebBér felületen értesítés, a megadott e-mail címre tájékoztató üzenet érkezik.

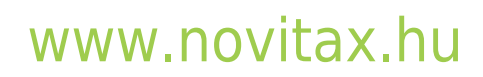